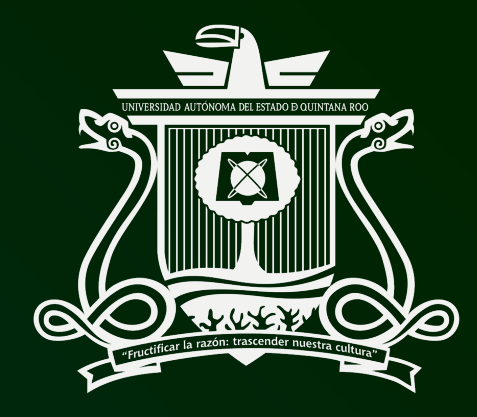

UNIVERSIDAD AUTÓNOMA DEL ESTADO DE QUINTANA ROO

# **Procedimiento para facturar servicio de UBER**

**Dirección General de Administración y Finanzas**

# **PASO 1.- En el siguiente link de la plataforma de** *cuenta personal.*

https://riders.uber.com/tax-profiles

## *PASO 2.- Seleccionar el apartado "Ayuda", y post*

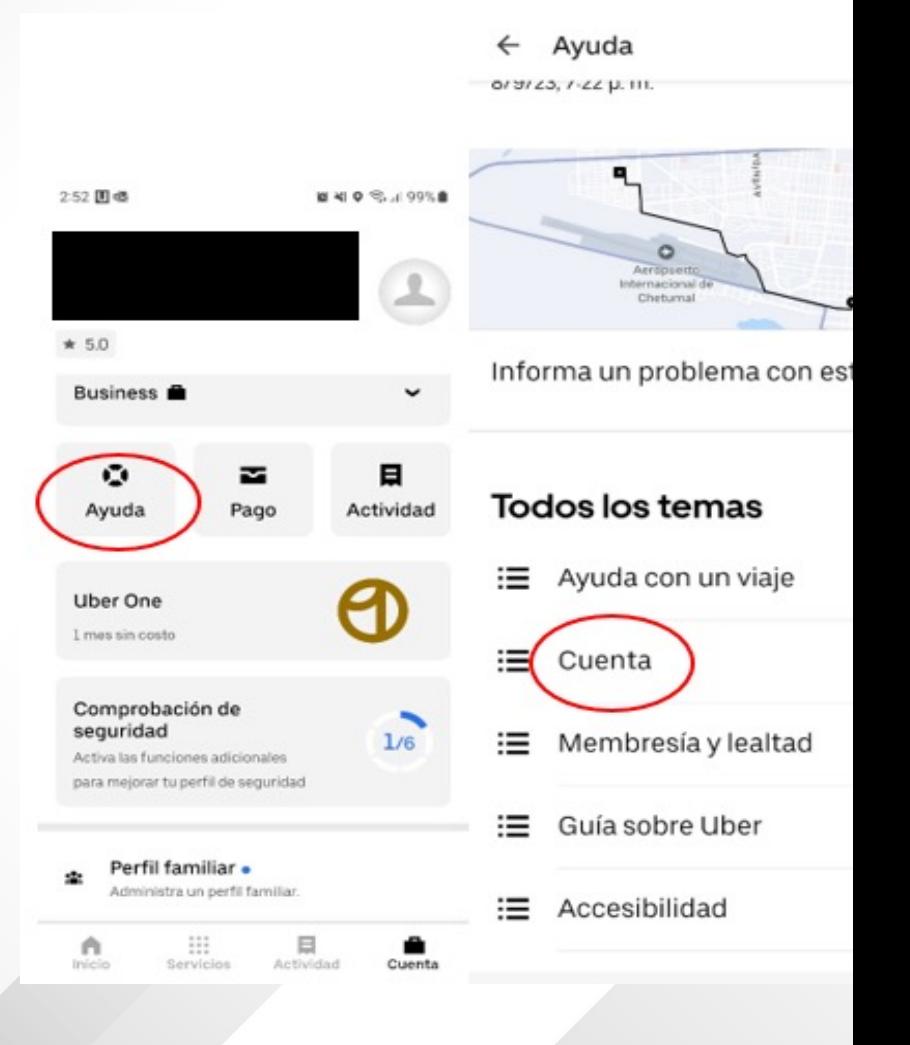

*PASO 3.- Seleccionar "Recibos y facturas". En este apartado también se tiene la opción de solicitar una nueva factura, cuando se haya generado con algún dato incorrecto, por ejemplo, el Régimen Tributario.*

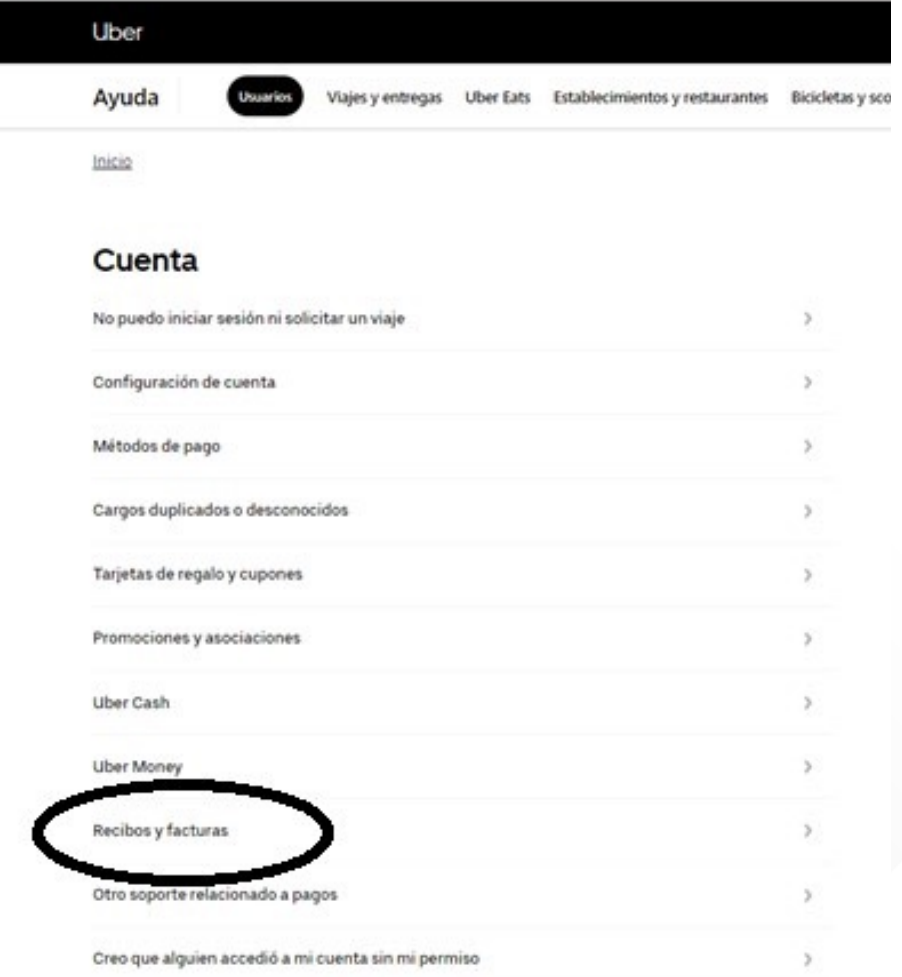

*PASO 4.- Dentro del apartado de "Recibos y Facturas", selecciona "Problemas de facturación" y deberás llenar los recuadros con los datos requeridos.*

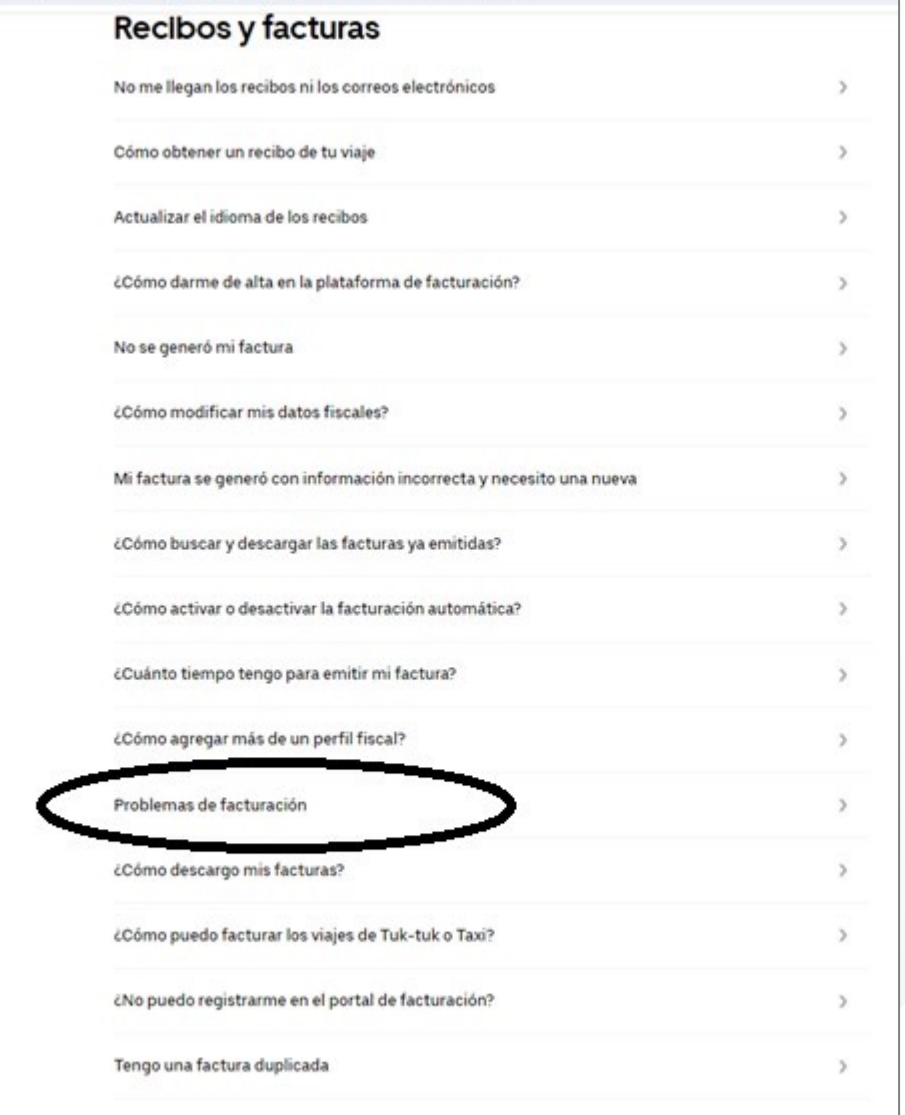

*PASO 5.- Es importante que en "Comentarios" se indique los datos de lugar y fecha del servicio recibido, asimismo mencionar el Régimen fiscal 603 Personas Morales con fines no lucrativos, al que pertenece la Universidad.*

*Una vez enviada la solicitud, deberás esperar que llegue la factura al correo que indicaste.*

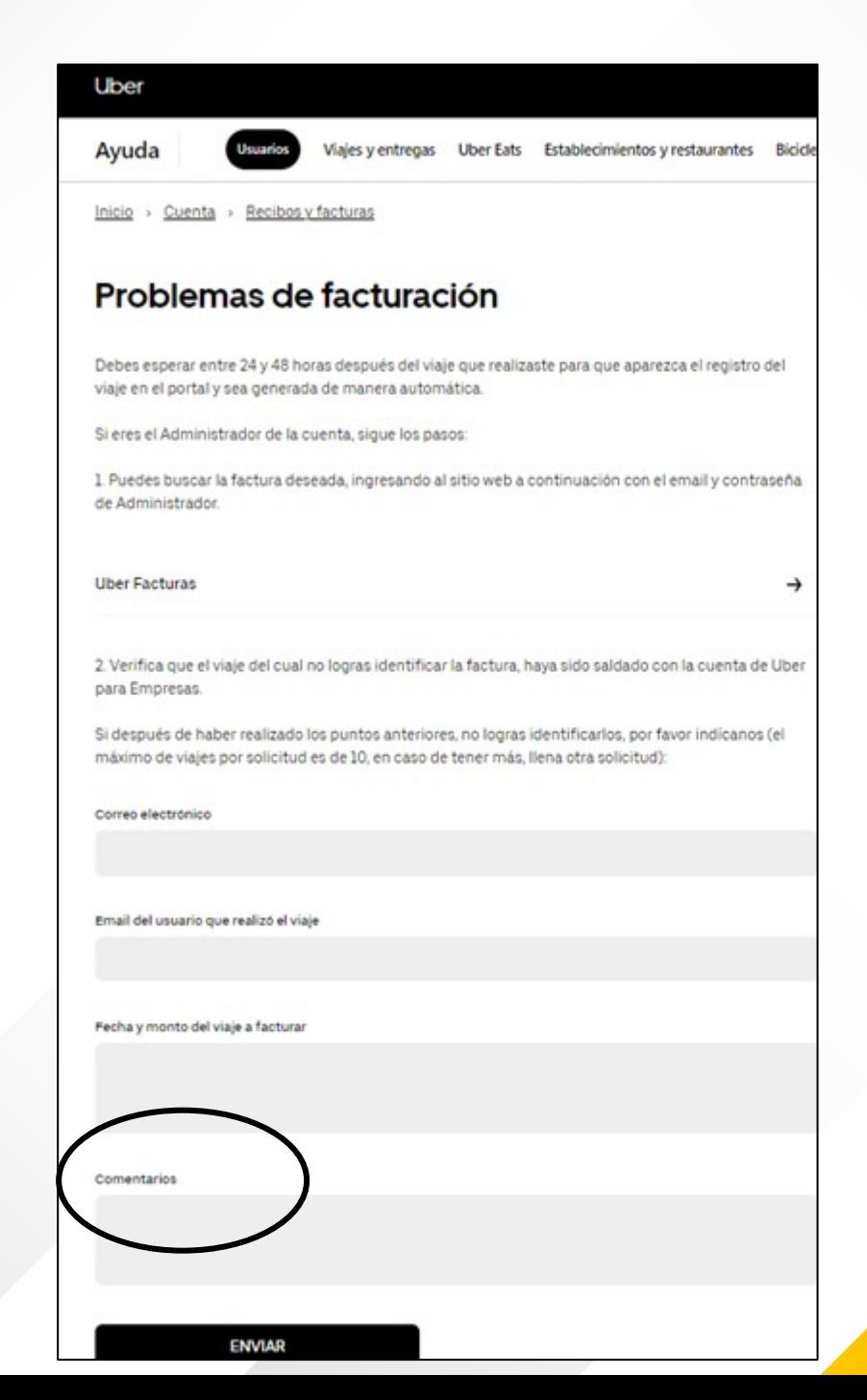

*Para cualquier aclaración o duda, les atenderemos con gusto en la extensión 5053 o al correo soporte-pagos@uqroo.edu.mx*

*¡Muchas gracias!*